# GUIDA PER LA RICHIESTA DEL CIG PER CONTRATTI SOTTO I 5.000€

# PREMESSA

- La seguente guida illustra i passaggi operativi per la richiesta dei CIG sulla piattaforma dei contratti pubblici di ANAC, ESCLUSIVAMENTE per i contratti di importo inferiore a 5.000€
- Per tutti i contratti di importo superiore ai 5.000€ il CIG andrà richiesto contestualmente alla trattativa su piattaforma di E-Procurement (MEPA o similari) e non sul portale di ANAC.
- In assenza di ulteriori comunicazioni la presente procedura sarà valida fino al 30/09/2024. Successivamente a tale data, anche i contratti inferiori a 5.000€ dovranno passare dalle piattaforme di E-Procurement

Loggarsi in [https://www.anticorruzione.it/-/piattaforma](https://www.anticorruzione.it/-/piattaforma-contratti-pubblici)[contratti-pubblici](https://www.anticorruzione.it/-/piattaforma-contratti-pubblici) cliccando su "Accedi al servizio".

Home / Accedi ai servizi / Piattaforma Contratti Pubblici

# Piattaforma Contratti Pubblici

La Piattaforma dei Contratti Pubblici è la nuova piattaforma gestita da ANAC che abilita la digitalizzazione del ciclo di vita dei Contratti Pubblici, in conformità a quanto previsto dal Codice dei Contratti Pubblici (Decreto legislativo 31 marzo 2023, n. 36).

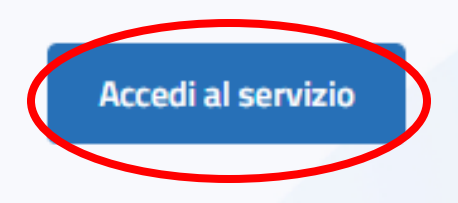

## Utilizzare la scheda "SPID" per autenticarsi

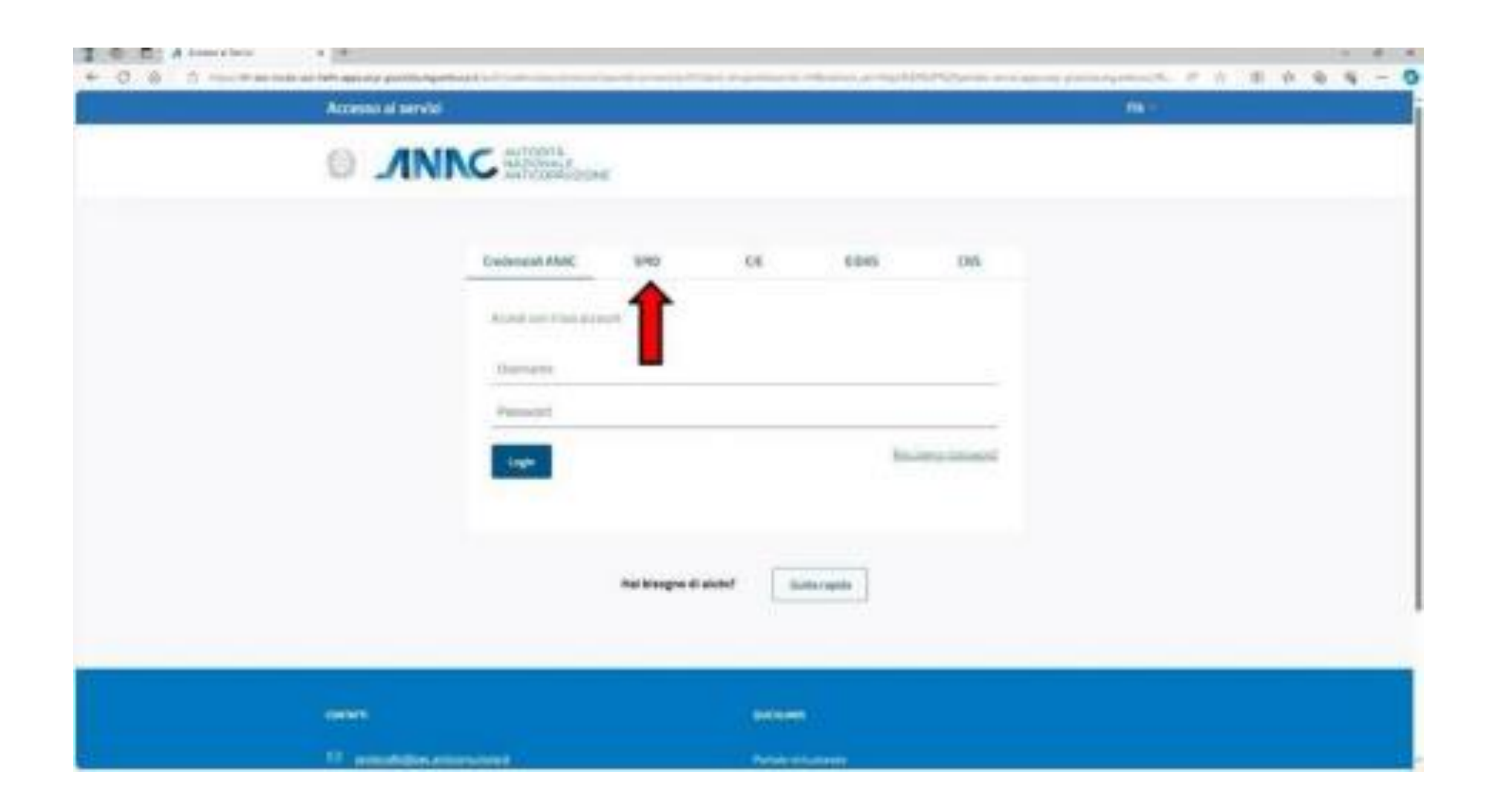

## Una volta dentro la Piattaforma andare su "GESTIONE APPALTI" -> "Le Mie Bozze"

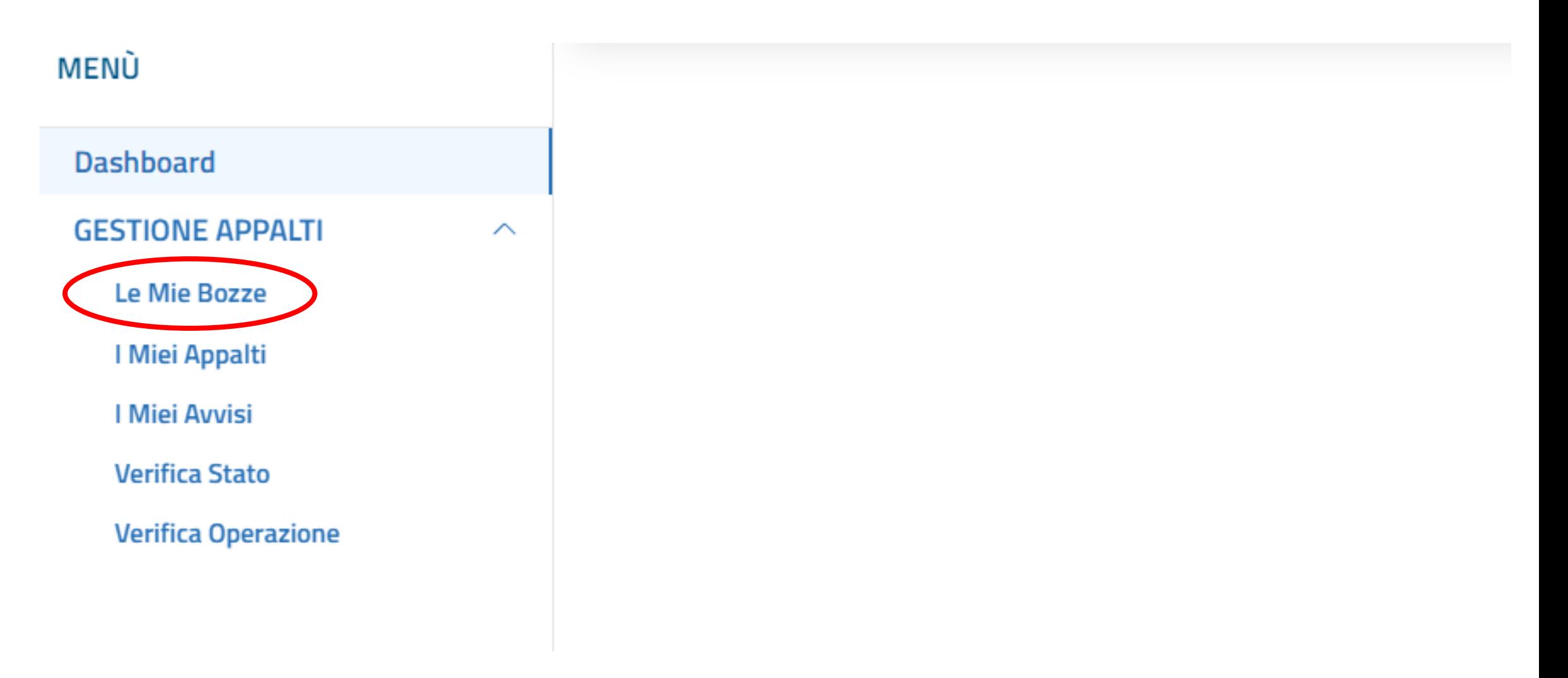

# Cliccare su Aggiungi

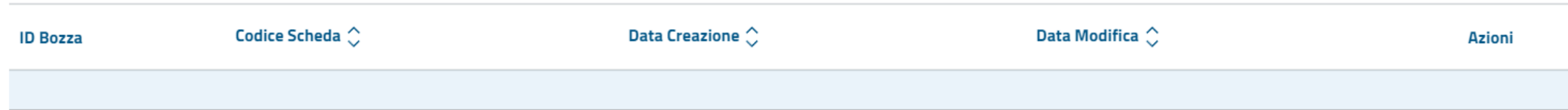

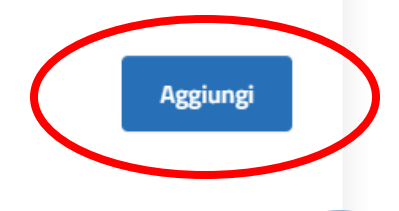

## Selezionare la tipologia di scheda (nel caso specifico, la voce da selezionare è "AD5 – Affidamento diretto <5K", da intendersi ovviamente IVA esclusa), e cliccare su «Crea Bozza»

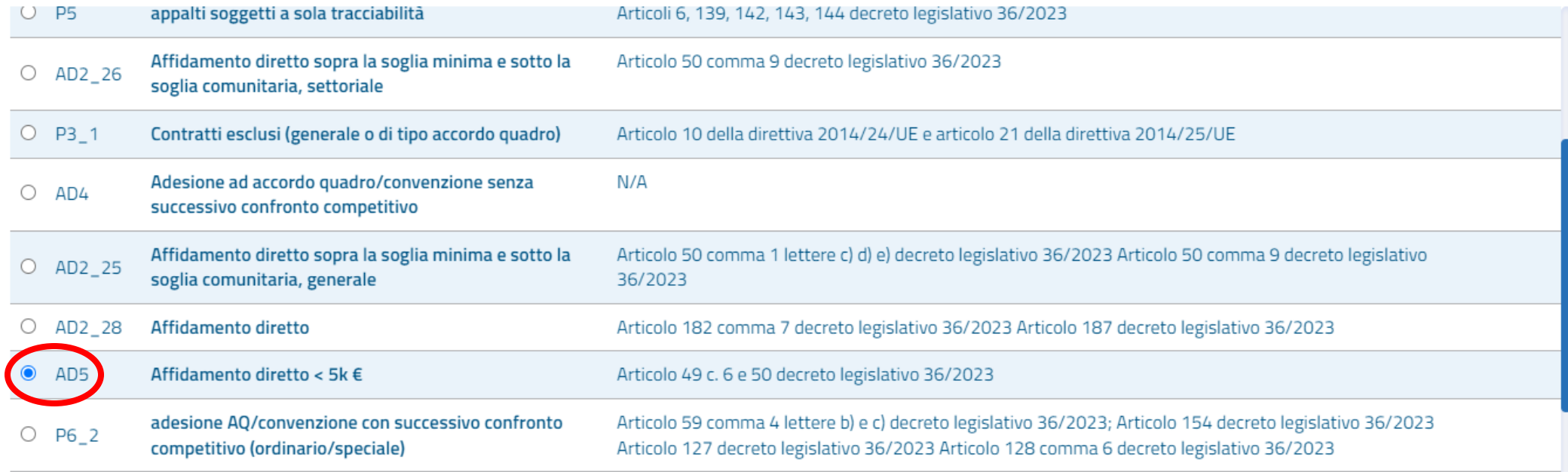

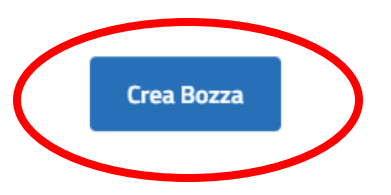

# Compilare i vari campi della sottosezione "Stazioni Appaltanti":

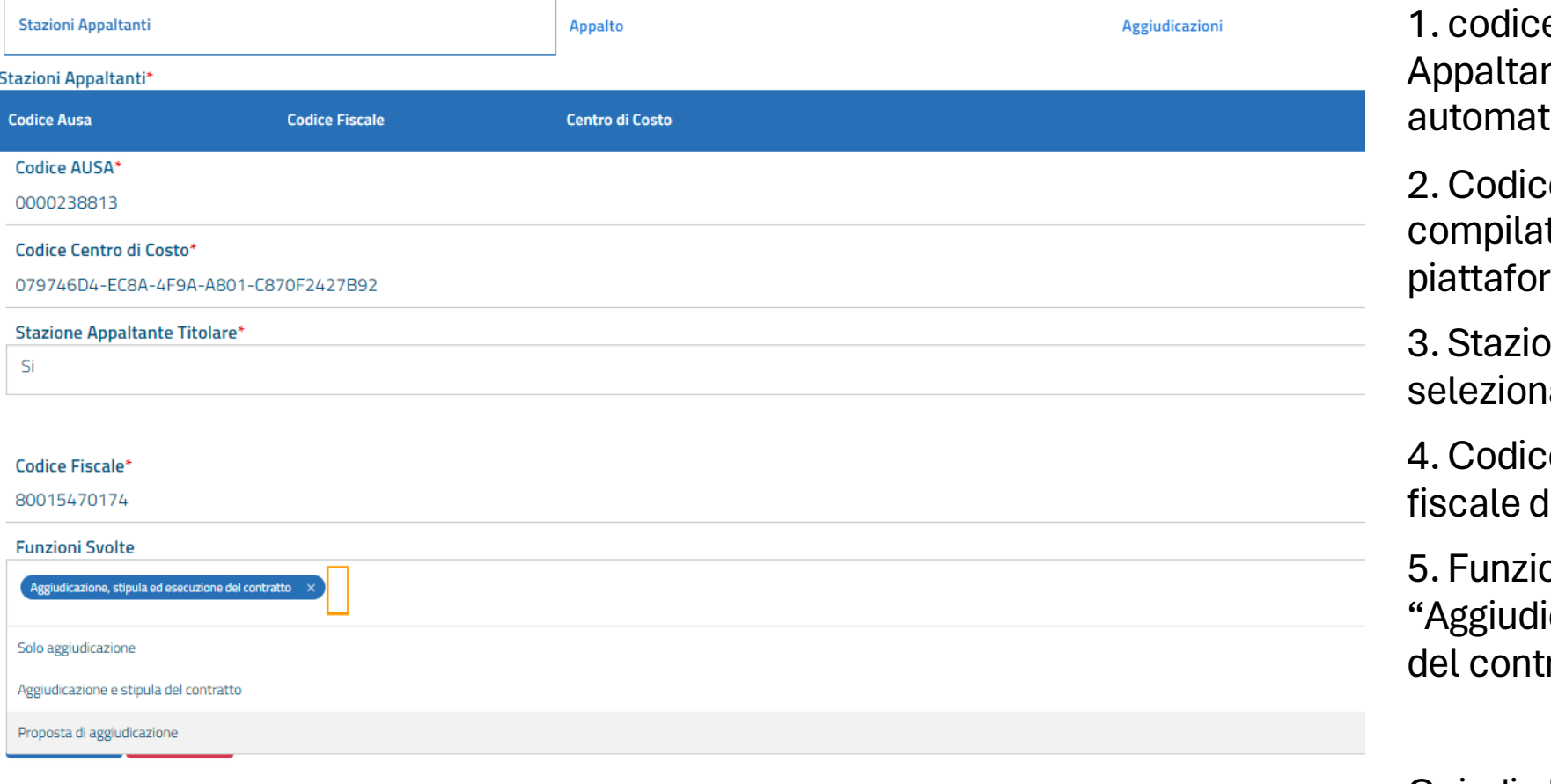

e AUSA della Stazione nte (viene compilato ticamente dalla piattaforma) e Centro Costo: (viene

to automaticamente dalla rma)

one Appaltante Titolare: iare Sì.

4. Codice Fiscale: inserire il codice lell'Amministrazione

oni svolte: selezionare icazione, stipula ed esecuzione ratto".

Quindi cliccare su «Conferma»

#### Passare alla scheda "Appalto", al centro della schermata

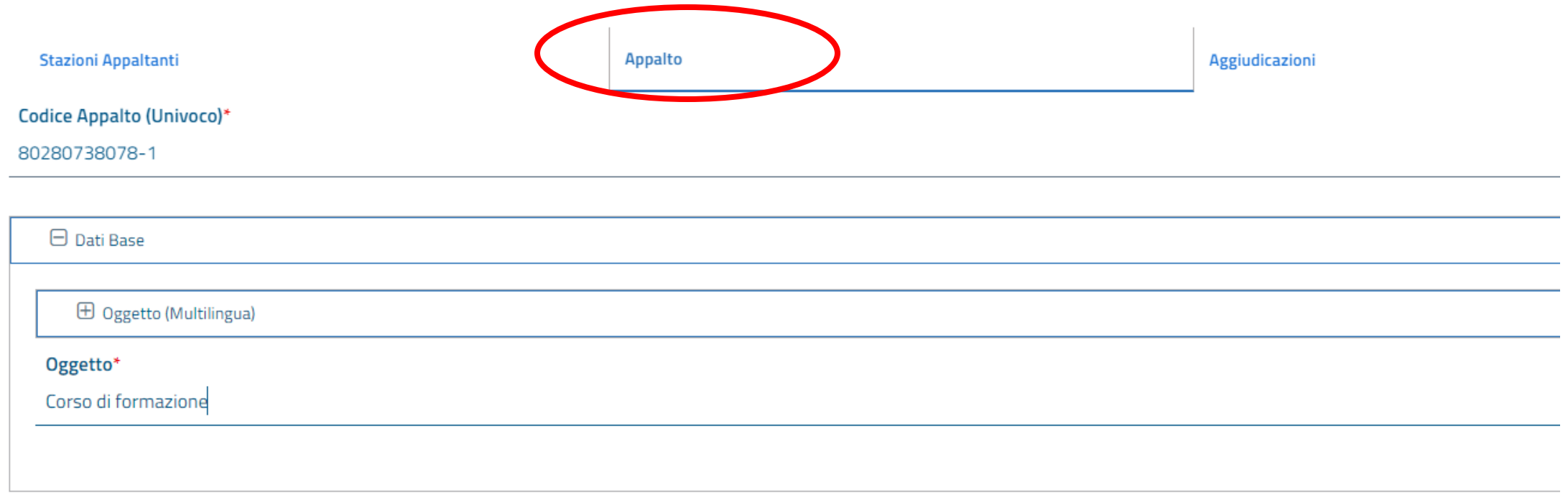

Nel campo "Codice Appalto" si consiglia semplicemente di inserire il Codice Fiscale dell'Amministrazione seguito da un trattino e da un numero progressivo, in modo da dare un input al sistema

Nel campo "Oggetto" inserire l'oggetto dell'appalto (ad esempio "Corso di formazione …….")

#### Passare ora alla scheda alla scheda "Aggiudicazioni", sulla destra

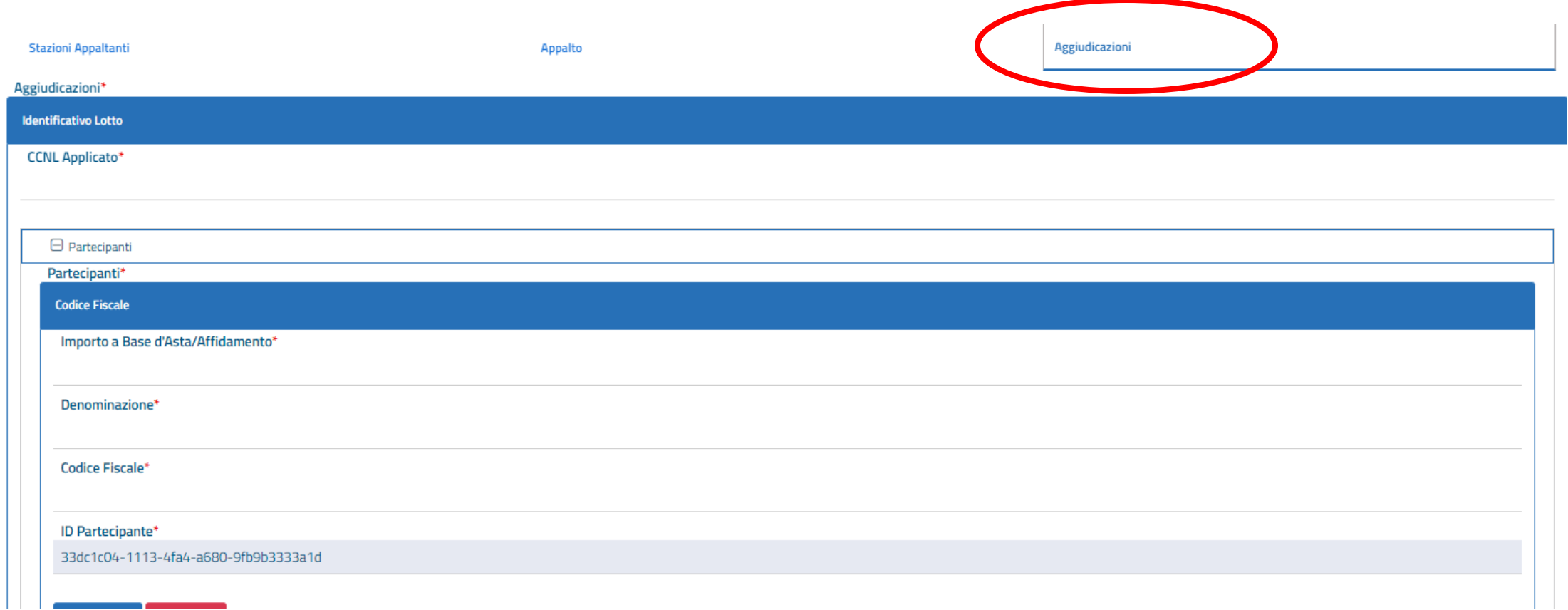

# Compilare i campi

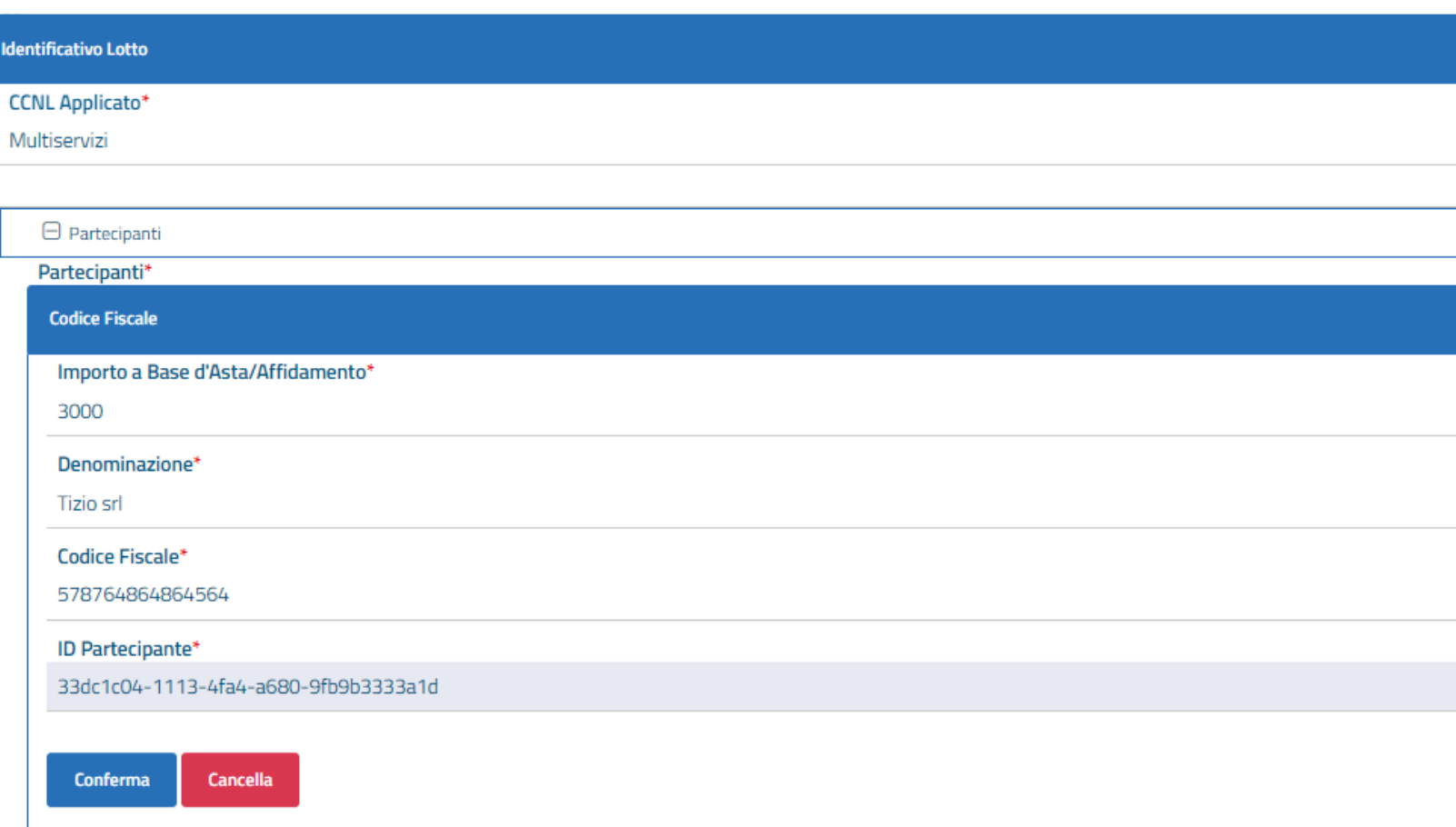

1. campo CCNL: inserire il CCNL applicabile alle prestazioni richieste; in alternativa, laddove possibile, inserire la dicitura "non applicabile".

2. Importo a base d'asta/ Affidamento: inserire l'importo IVA esclusa.

3. Denominazione: inserire ragione sociale dell'operatore aggiudicatario delle prestazioni

4. Codice Fiscale: inserire Codice Fiscale dell'operatore aggiudicatario delle prestazioni

5. ID partecipante: campo generato automaticamente dalla piattaforma

E infine cliccare su «Conferma»

# Quindi compilare le seguenti voci

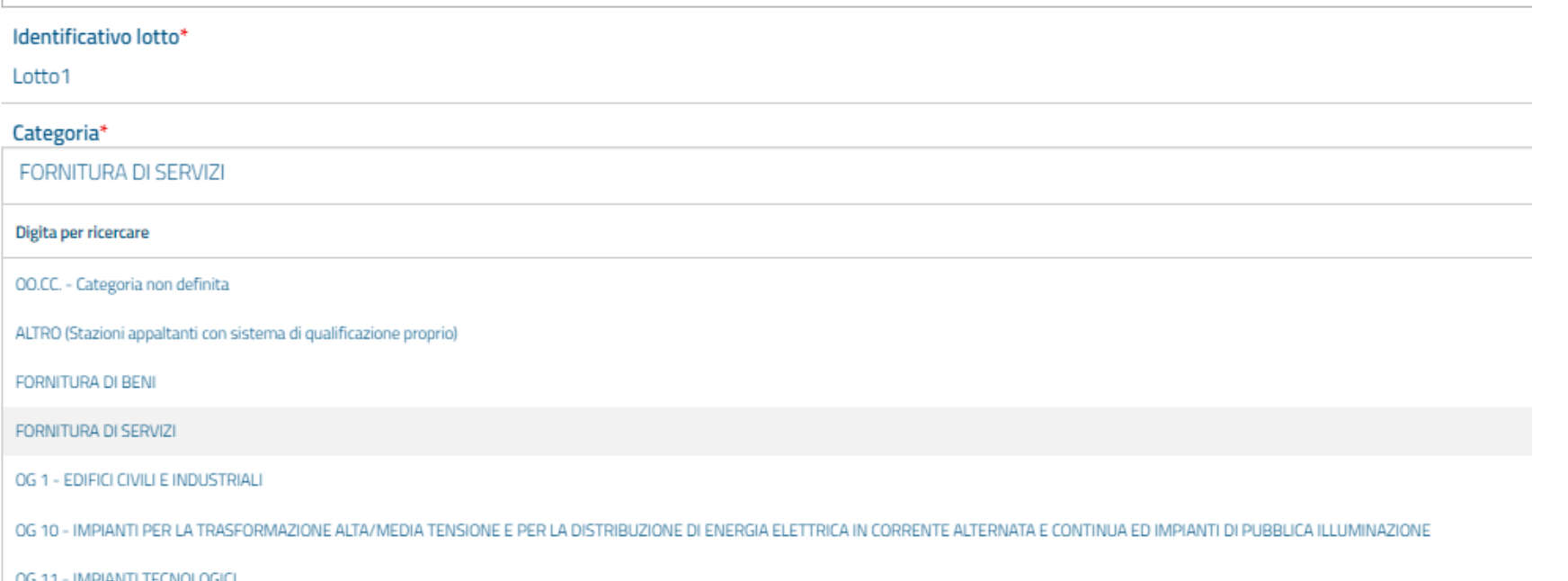

1. campo Identificativo Lotto: bisogna indicare un numero progressivo, scelto arbitrariamente (es. Lotto1)

2. campo Categoria: nel caso di specie, trattandosi di formazione, selezionare "Fornitura di Servizi"

## Sottosezione «Dati Base»

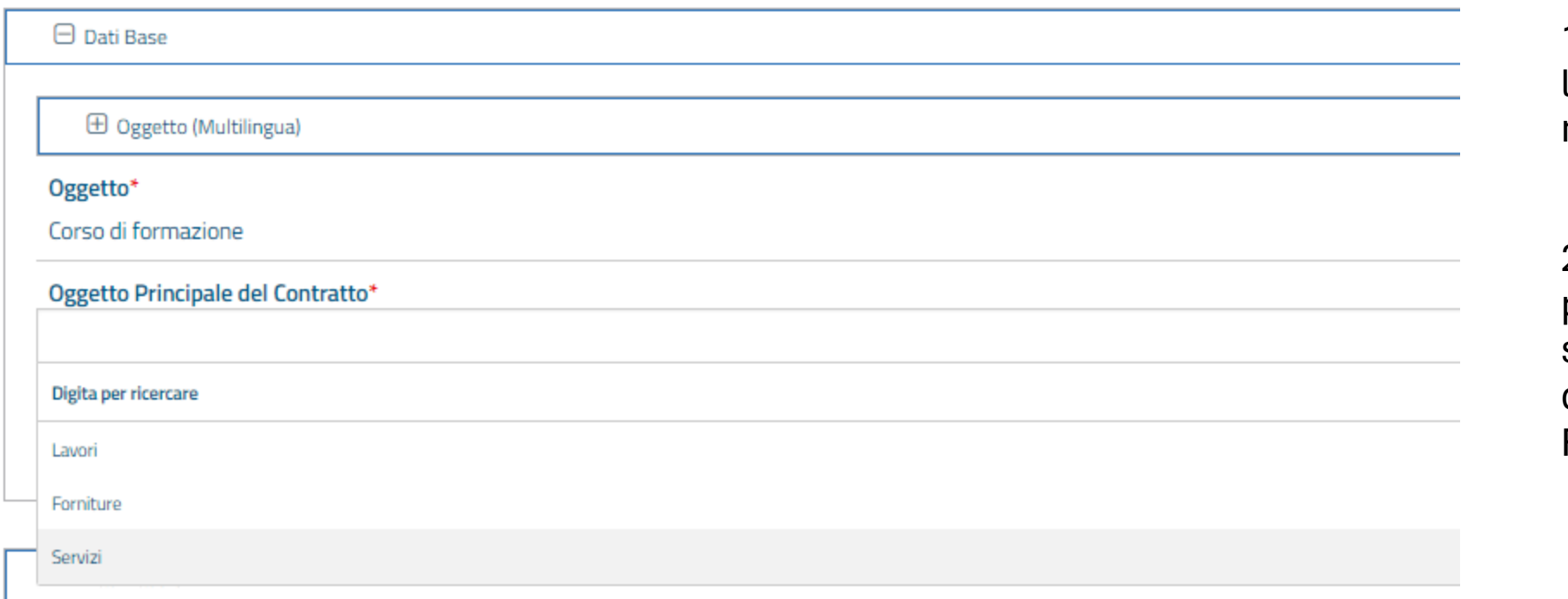

1. inserire nuovamente l'Oggetto come indicato nella scheda precedente.

2. al campo "Oggetto principale del contratto": selezionare la tipologia (in questo caso è una Fornitura di Servizi)

#### Localizzazione ISTAT (comune) e NUTS (provincia)

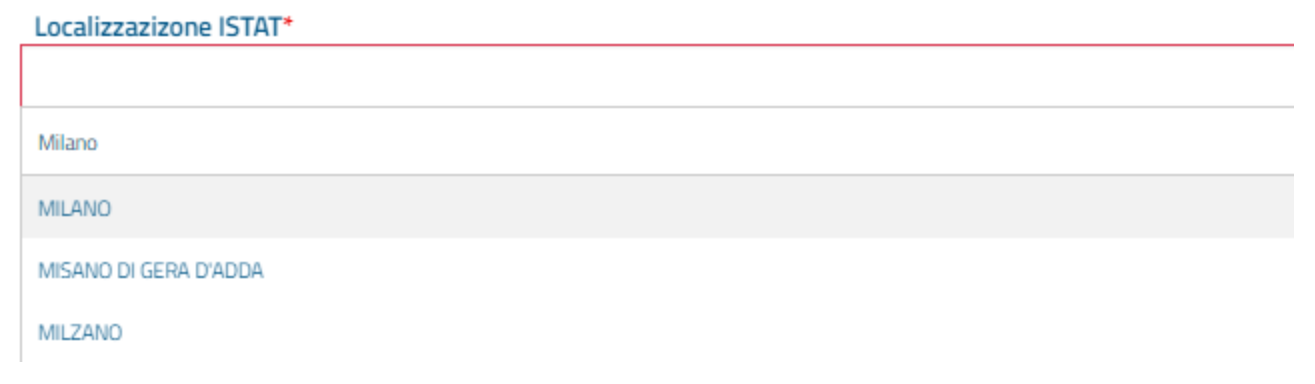

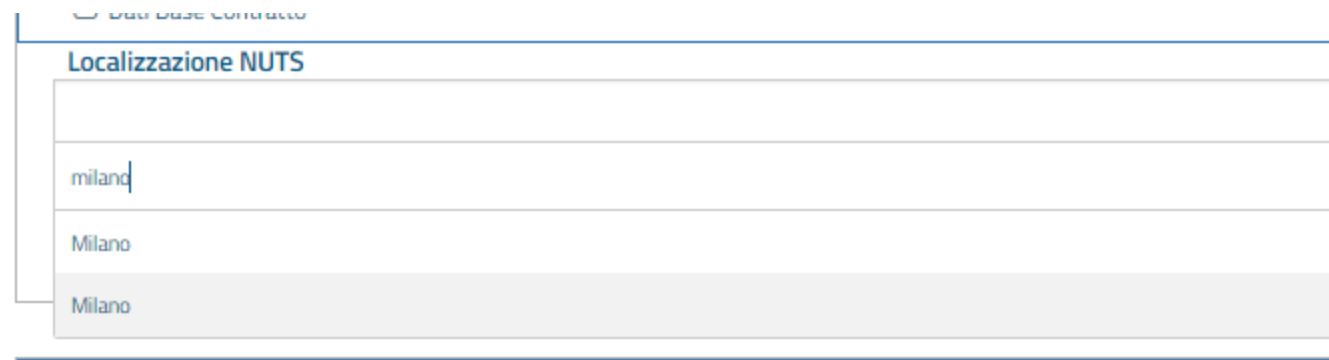

cominciare a digitare nel campo ISTAT il COMUNE e nel campo NUTS la PROVINCIA coincidente con la stazione appaltante o il luogo di esecuzione del contratto e selezionare la voce appropriata dal menu a tendina che comparirà.

## Una volta compilato tutto cliccare su "Crea appalto" in basso a destra

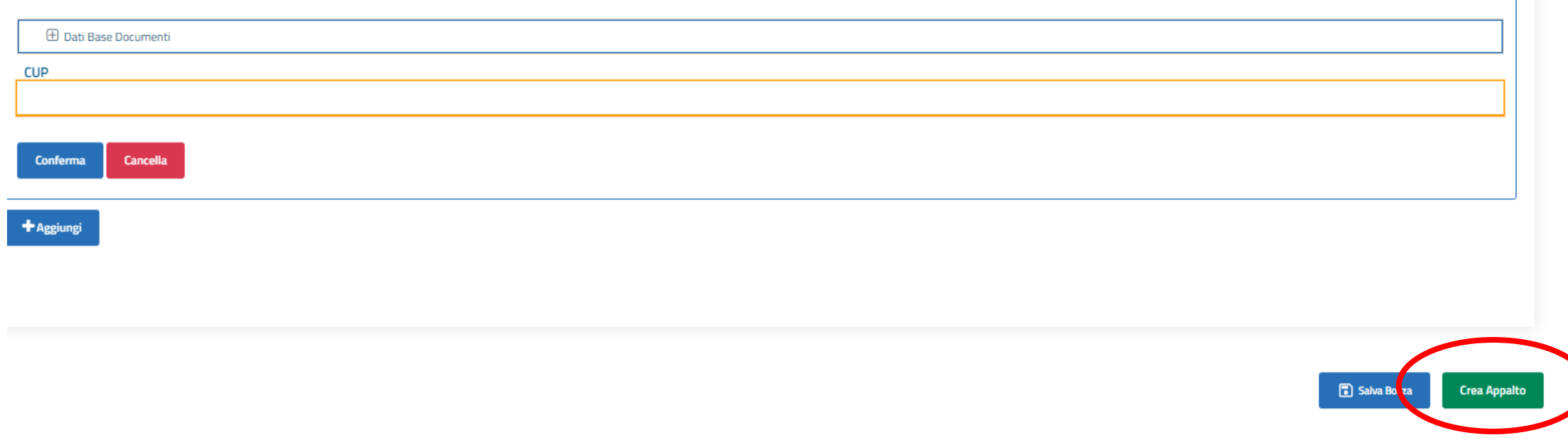

**College** 

#### Cliccare su «conferma» nella schermata che apparirà

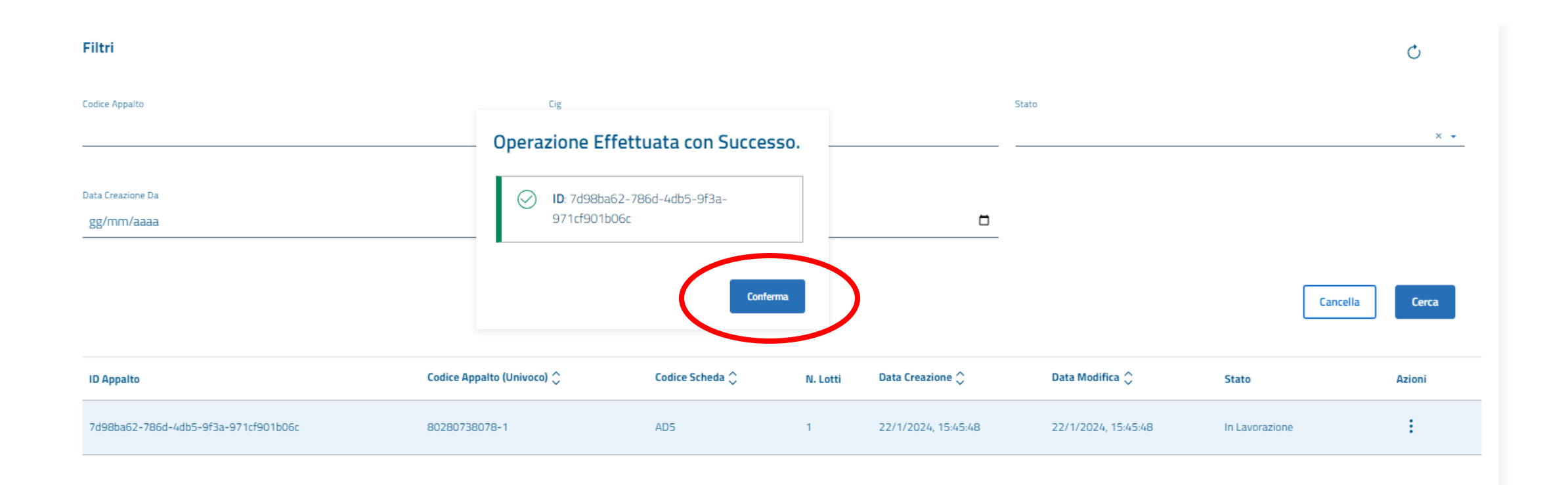

## Per ottenere il CIG cliccare sui tre pallini a destra e selezionare «Gestione Dettaglio»

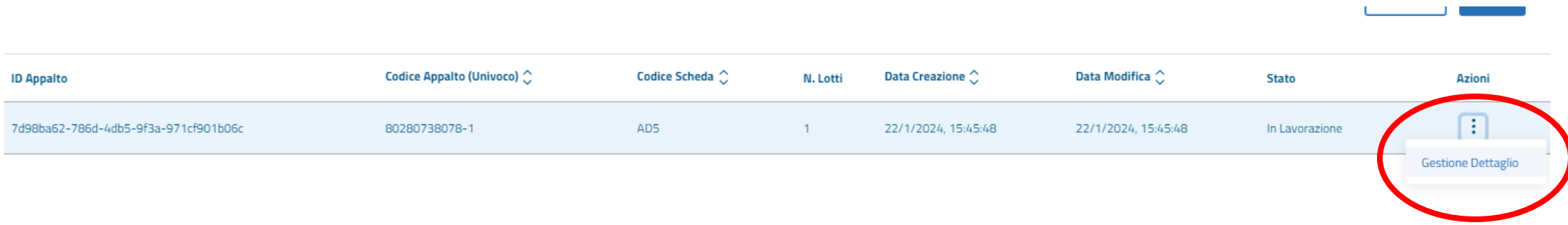

## Infine cliccare su «conferma appalto» ed il cig comparirà nella riga, di seguito all'indicazione del lotto

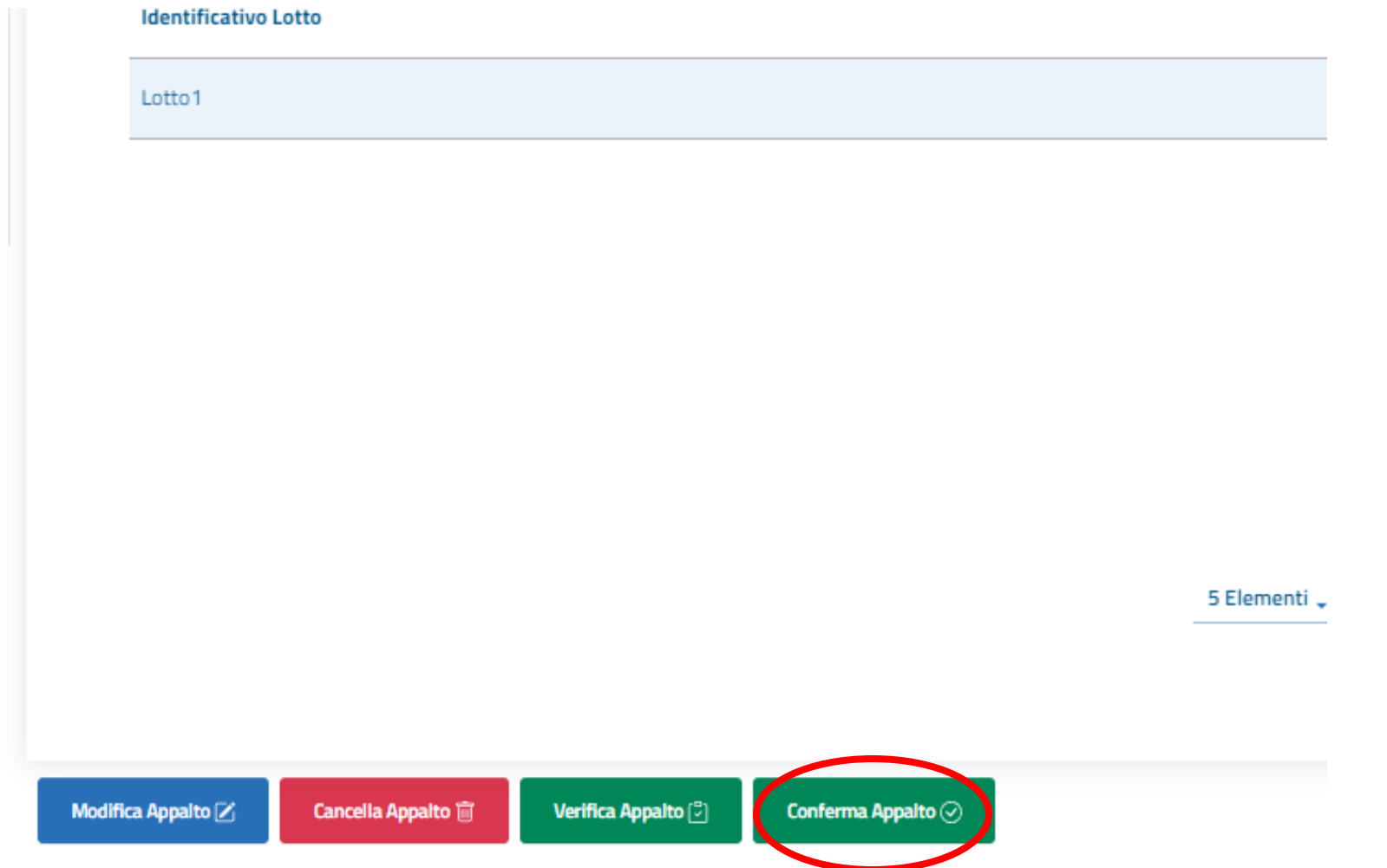